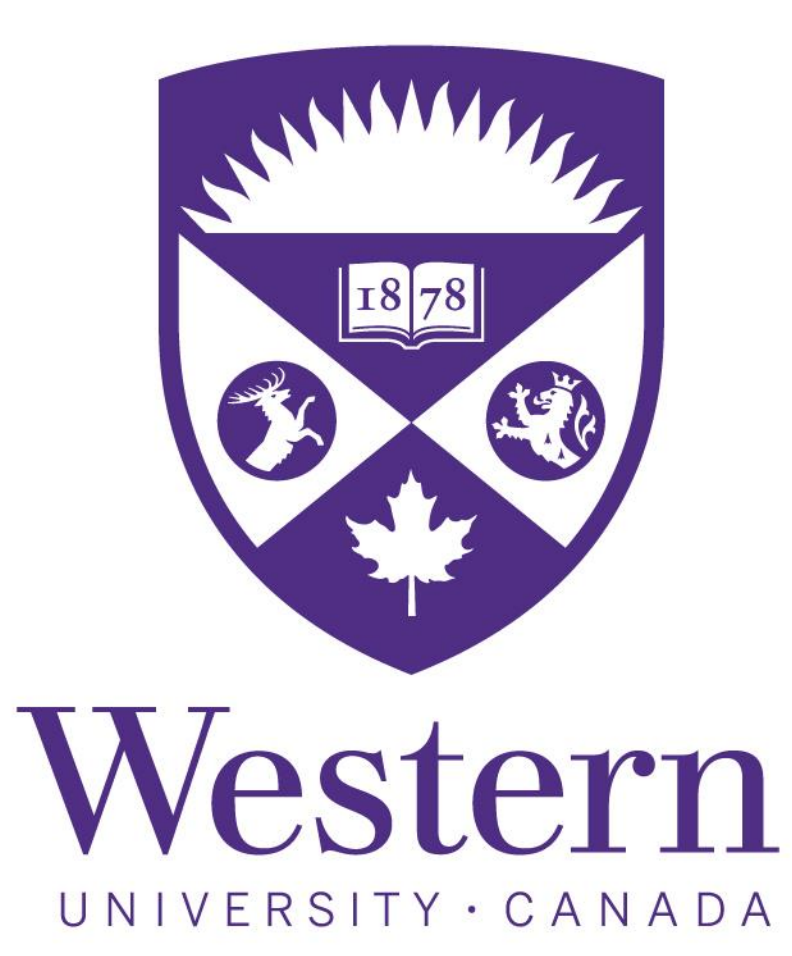

# **Human Resources & Research Financials Workshop** Wednesday November 1st 11:30-12:30

**Western** Education

# **Today's Agenda**

- **Human Resources Information**
- **Accessing ROLA to view grants/proposals**
- **Submitting a new ROLA**
- **Grant/Award Status**
- **Accessing monthly spend reports**
- **Submitting an extension for an award end date**
- **Expense/Conference Reimbursement**

# **Human Resources**

**Western Education** 

### **HR: Documentation and Resources**

Available on the Education secure area: <https://edu.uwo.ca/secure/index.html>

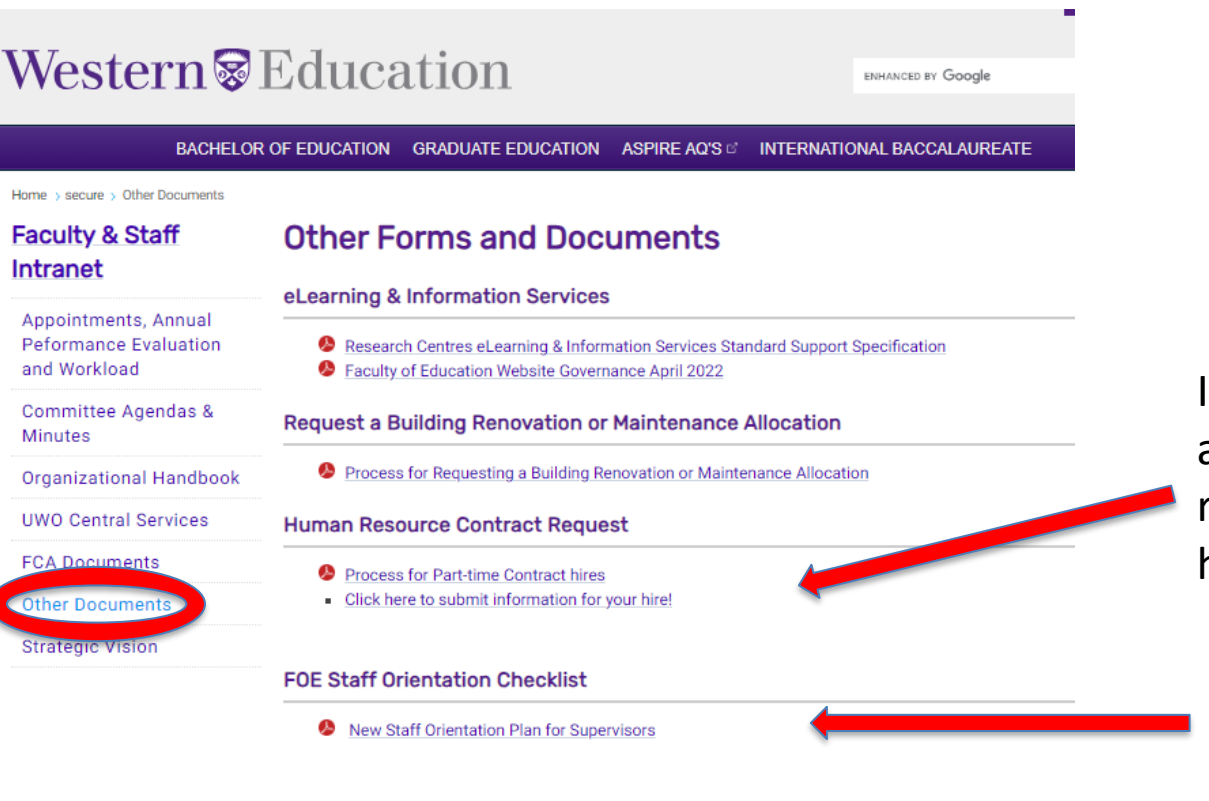

Information document and link to submit a request for a part-time hire!

A helpful guide to assist you in onboarding your new hire!

### **Western** Education

## **HR: Direct Appointments**

### **What to consider when filling out the form link.**

- You can directly appoint (no W@W posting) a GSA, Pre-Graduate Research, Post-Graduate Research, or Undergraduate Student Research position.
- The person must be a Western Student.
- Graduate students can only be appointed on a term-by-term basis
- You must seek approval from the Graduate Office to assign more than 20 hours per week (this includes other roles).
- If the student takes a leave from their program, the work must stop (inform the Dean's Office).
- Wherever possible please consider a GSA pay rate that matches the funded GSA positions through the Graduate Office \$33.75.
- Reminder for budget planning part-time benefit rate is now 18% (not 17%)!

### **Western** Deducation

### **HR Roles: What's the difference between a GSA/RA/Associate?**

- **1. Graduate Student Assistant:** (wage set by Faculty within RA range). The person must be a current (and active) Western Graduate Student from any Faculty. Deliverables include research duties for a faculty member that are not directly related to the student's own research. *Can be appointed directly*.
- **2. Research Assistant:** (\$23 or more per hour): the person may be external to Western and deliverables are connected to the day-to day research activities of the research centre or grant. It requires a completed undergraduate degree and at least 1 year of experience supporting research. *Must be posted on W@W.*
- **3. Research Associate:** (\$27 or more per hour): the person may be external to Western and deliverables include the oversight of original and independent research under the general direction of a principle investigator. It requires a Master's degree and 3 years of work experience in a research environment at a minimum. *Must be posted on W@W.*

### $\rm Western$   $\overline{\otimes}$   $\rm Education$

## **HR: Part-time Hiring Guidelines**

➢ Standard hour contracts are preferable to variable hour contracts.

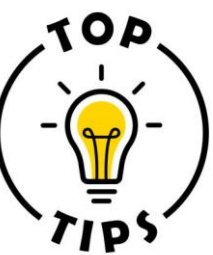

Maximur

per hour

45.00

45.00

45.00

48.00

48.00

54.00

60.00

54.00

54.00

um pe

31.96

31.96

31.96

31.96

31.96

33.00

35.00

33.93

33.93

Code

V9102

V0692

V9105

V9910

V9003

**V9810** 

V4033

V9401

V9912

**Technology Support Specialist** 

- $\triangleright$  The supervisor must submit variable hours weekly never in arrears.
- $\triangleright$  Delegation of any part of the hiring process can only be done with an individual who has HR deliverables in their role.
- $\triangleright$  We cannot offer rates of pay outside the range specified by Western HR.
	- $\triangleright$  This information is available on the form under the rate of pay question (just follow the link below the question).

P<sub>9</sub>

Professiona

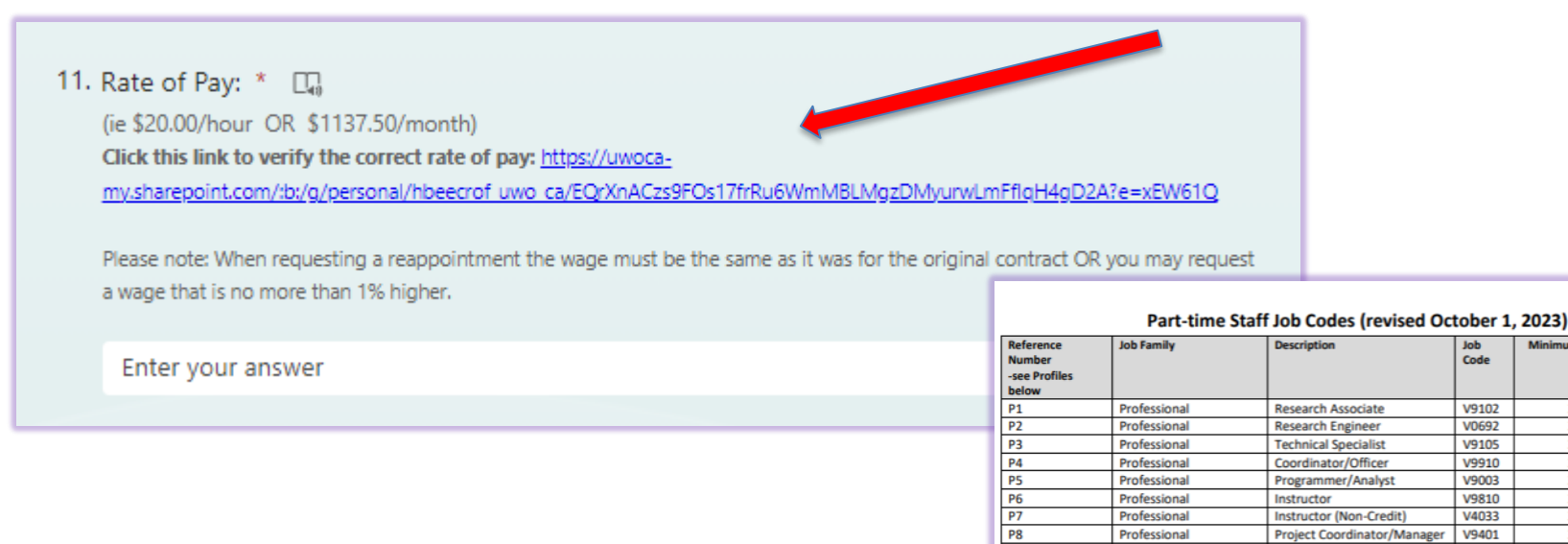

### **Western** Education

## **HR: Part-time Hiring Guidelines**

- $\triangleright$  All part-time appointments must be a minimum of 8 weeks in duration.
- $\triangleright$  No speedcode = no hire. We are unable to process employment contracts without an active speedcode (the system simply won't let us do it).
	- $\triangleright$  Please note, it is the PI's responsibility to ensure there are sufficient funds to cover the full remuneration for the employment contract before requesting the hire.
- ➢ No one should ever start work without a signed contract in place!
- ➢ Payments cannot be made in arrears please ensure you are communicating with your employee about the hours they work and when their contract is done!

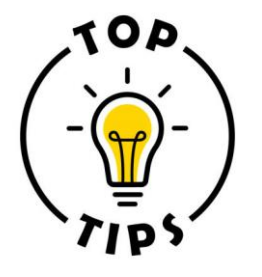

### $\operatorname{Western} \overline{\otimes} \operatorname{Education}$

### **HR: After the Hire!**

- $\triangleright$  All employees must use their UWO email, for security and liability reasons, personal emails are never to be used. Please ensure your new hire activates and uses their UWO email.
- $\triangleright$  Orientation, orientation, orientation! (including training)
- $\triangleright$  If the new employee is going away and cannot work for any amount of time during the contract, please use the form link to let us know so we can process an LIWW.
- $\triangleright$  Ensure you are checking in with your hire regularly, so absences and other issues are addressed.
- $\triangleright$  Any part-time employee requiring a workspace in FEB can use 1111; contact Megha for the door code. Computers are available in this space.

## **HR: Reappointments**

- $\triangleright$  To reappoint an individual please use the form link and provide us a couple weeks notice.
- $\triangleright$  Reappointments must start the day after the last appointment ends.
	- $\triangleright$  Note, we can not reappoint after this date has passed and a new contract must be initiated.
- $\triangleright$  Reappointments cannot have an increase to rate of pay that is greater than 1%.
- $\triangleright$  When reappointing Grad students, the start and end date must be within the term.

# **ROLA / Research Financials**

**Western** Education

# **Getting to your ROLA**

- There are two ways, depending on if you are starting a new ROLA from scratch (submitting for a new grant) or looking to find a ROLA that has been submitted/drafted.
- To begin a new submission, you want to navigate to [https://www.uwo.ca/research/rds/ROLA/ROLA](https://www.uwo.ca/research/rds/ROLA/ROLAFrameset.html) [Frameset.html](https://www.uwo.ca/research/rds/ROLA/ROLAFrameset.html) and find the Grant you want to apply to

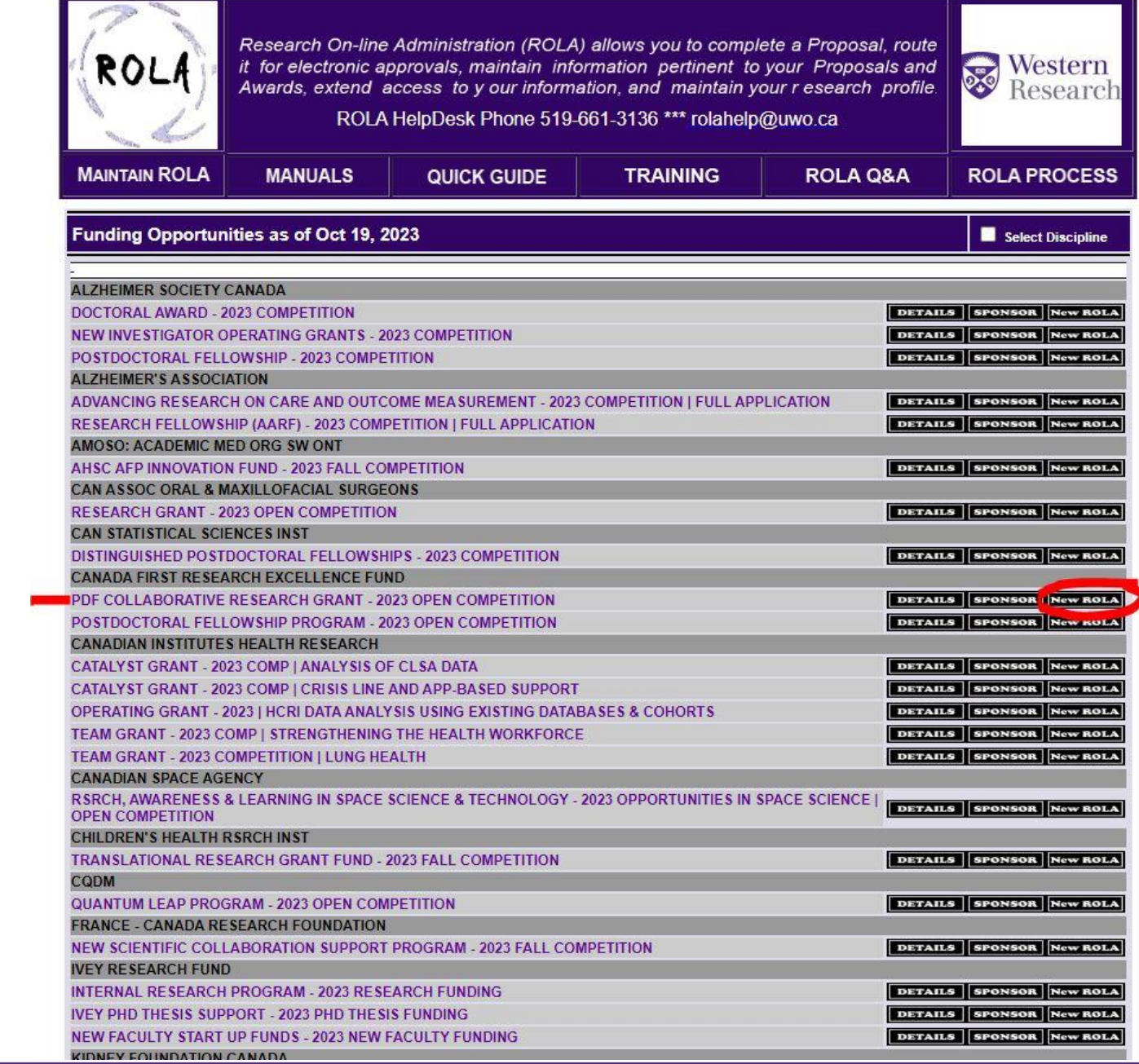

### **Western@Education**

# **Getting to your ROLA**

- We have a step-by-step guide for creation of that new proposal on [our site here](https://www.edu.uwo.ca/research/faculty/index.html) (its easy!)
- For in-progress proposals, navigate to [Western Financials a](https://finance.uwo.ca/psc/fsprdweb/EMPLOYEE/ERP/c/NUI_FRAMEWORK.PT_LANDINGPAGE.GBL?returnURL=https%3A%2F%2Ffinance.uwo.ca%2Fpsc%2Ffsprdweb%2FEMPLOYEE%2FERP%2Fc%2FNUI_FRAMEWORK.PT_LANDINGPAGE.GBL&lp=ERP.EMPLOYEE.WESTERN_FINANCIALS&lp=ERP.EMPLOYEE.WESTERN_FINANCIALS)nd use the search menu:

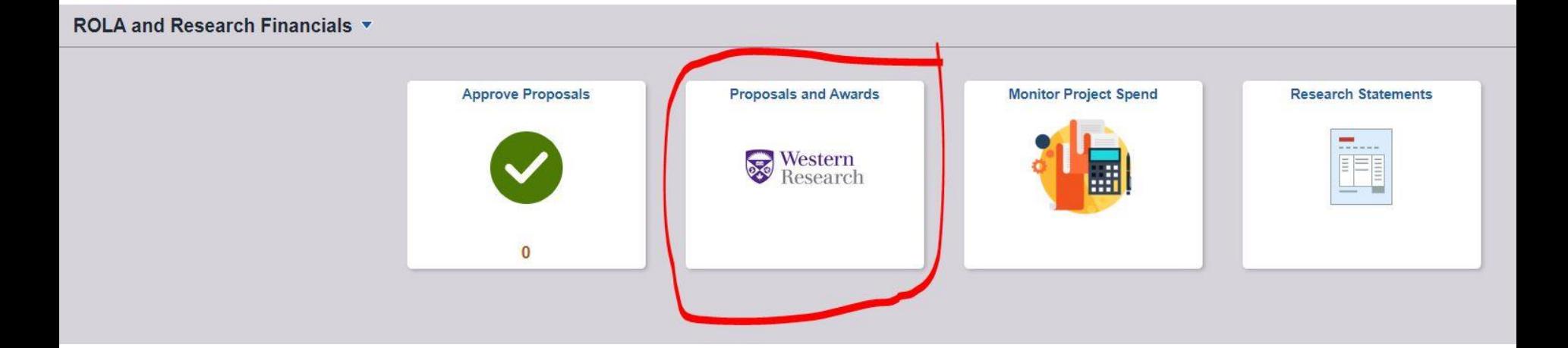

 $\operatorname{Western}$   $\mathbin{\overline{\otimes}}$   $\operatorname{Education}$ 

## **Searching…**

**Maintain Proposal** 

#### Proposals and Awards

**Maintain Proposal** 

Approve Proposals

**Awards** 

Sponsors

**Administration** 

Proposal Partner Funds

Authorization and Access

Print Proposal Summary **Approval Status Review** 

Proposals

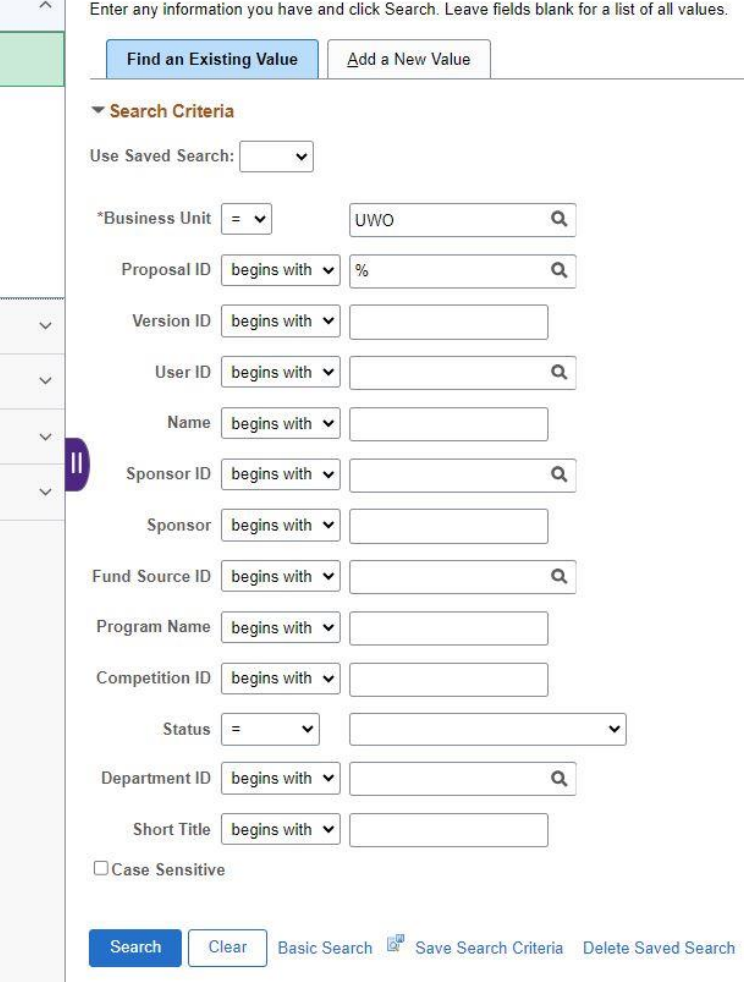

- The "%" sign is your friend! Placing it at the beginning of a search box acts as a 'partial search'
- Searching by your User ID is a great way to find all your proposals. Your user ID is typically the first part of your email (e.g. "chassan")
- Clicking "Competition ID" after you search will organize your proposals by date!

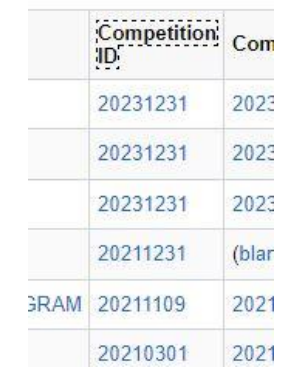

### $\operatorname{Western}$   $\mathbin{\overline{\otimes}}$   $\operatorname{Education}$

# **Proposal Status**

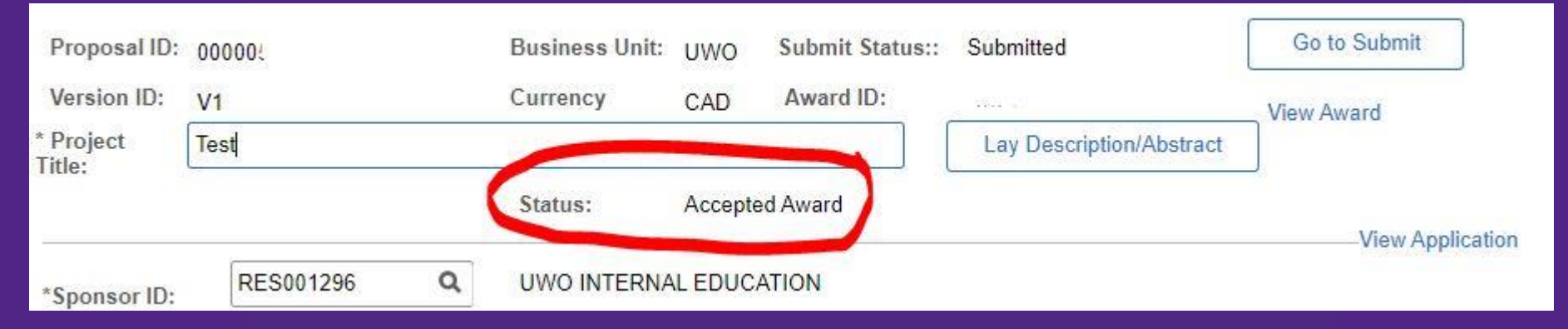

- **Draft** -- not submitted still working on it
- **Pending Approval** -- somewhere in the approval queue; go to Approval Status Review
- **Institution Approved** -- proposal is through the approval stage and waiting for results
- **Awarded** -- proposal has been awarded by agency, an award has been generated (award id is displayed), award is pending activation (view award profile for details) (also anything prior to Sept 2009 was converted into this database with a status of Awarded)
- **Accepted Award** -- proposal has been awarded by agency, and an award has been generated and accepted speed code to follow – check with research finance if you have not received it
- **Declined** -- RDS has received word that the proposal was not successful
- **Withdrawn** -- Application was Withdrawn from the competition
- **Pending** -- Award has been generated but is pending more information like certification requirements, or a future start date
- **Accepted** -- All requirements have been met and the award has been accepted by RDS and sent to finance for a speed code
- **Closed** -- The award has reached its end date or has no more funding and the research account has been closed.

### $\text{Western} \textcircled{\mathbb{R}} \text{Education}$

## **Proposal Status FAQ**

- **Can I go back and edit my proposal?**
	- Only when it is not submitted and is in "Draft" status. If submitted, it would have to be returned by an Approver for permanent changes to be made.
- **Where is my Speedcode? My proposal says "Institution Approved" or "Pending"**
	- Have you submitted your release of funds form?
	- Have you submitted your Human Ethics #?
- **How long can I expect to wait for a Speedcode assignment?**
	- Typically, once the proposal is submitted with all requirements fulfilled it should take 1-3 weeks.

# **Speedcode Check**

- **You should receive an activation email when the Speedcode for an award is generated. If for some reason it does not reach you or it is missed, you can check for a speedcode using [this link here](https://wapps.uwo.ca/speedcodes/login?1)**
- Change the lookup to Department, enter "250" into the Dept Code, and your award # (R####A##) into the Project/Grant section. If a speedcode has been generated it will show up below!

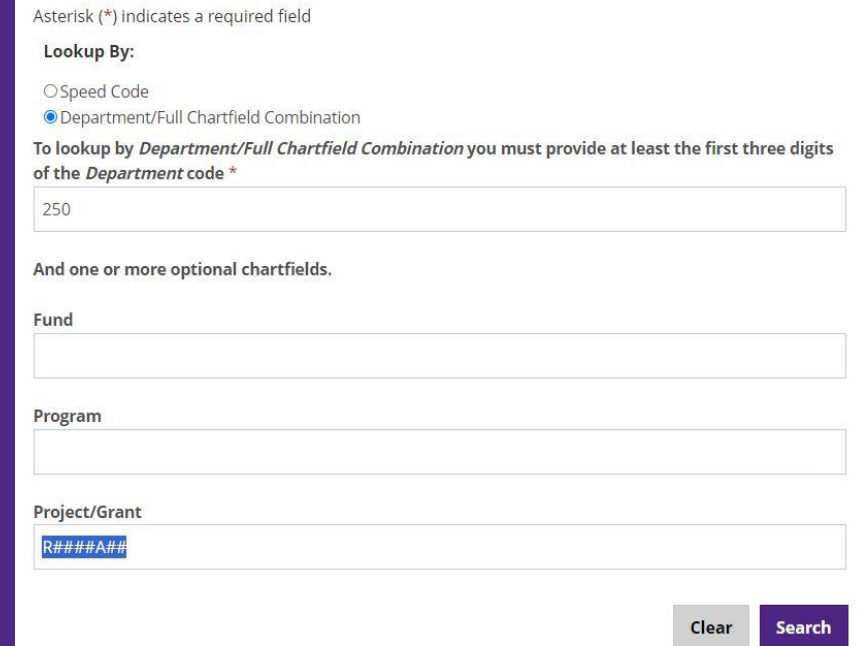

**Speed Codes** 

**Western�Education** 

# **Monthly Spend Reports**

• Back on Western Financials you will want to find either of these buttons

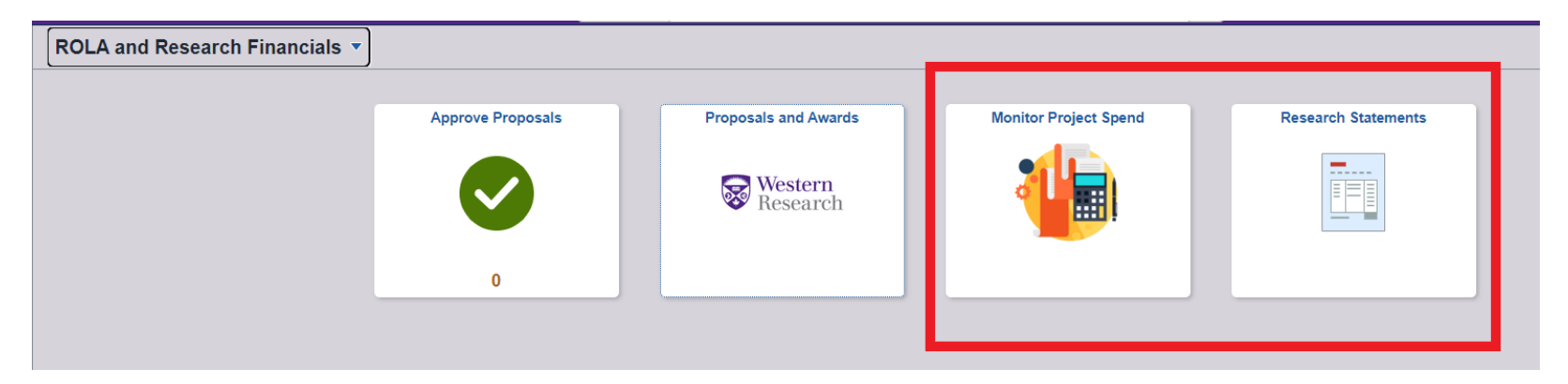

**Select "Single Project" for spending from one award, "All Projects" if you want to see all your grants and the Money used/remaining**

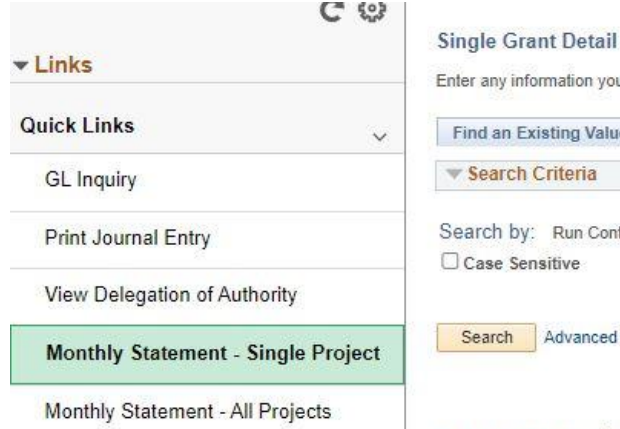

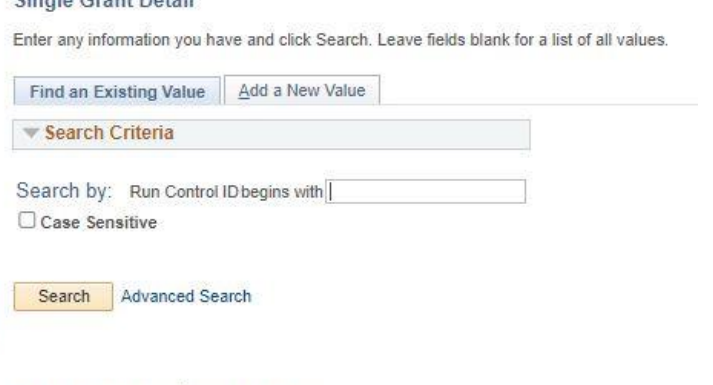

Find an Existing Value | Add a New Value

### **Western�Education**

# **Spend Reports Cont'd**

• Pick "Add a New Value" and type in what you want to call this search in the Run Control ID box (e.g. "All grants" or "x grant")

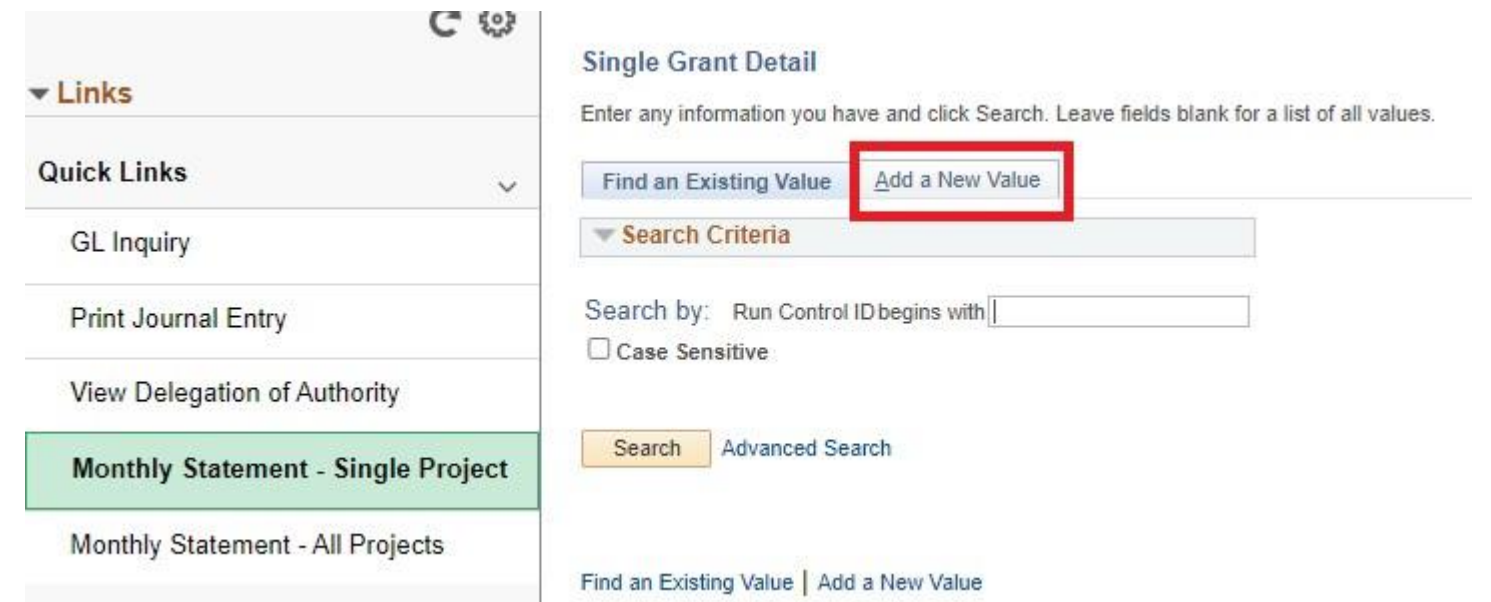

### $\text{Western} \widehat{\otimes} \text{Education}$

# **Spend Reports Cont'd**

- The Fiscal Year runs from May 1st April 30th. Accounting periods coincide with the months in the Fiscal Year (May = 1, Oct = 6, April = 12).
- Save the search and hit Run when you are ready. You can check the "Print Detail" for advanced spending information (helpful when looking at all grants)

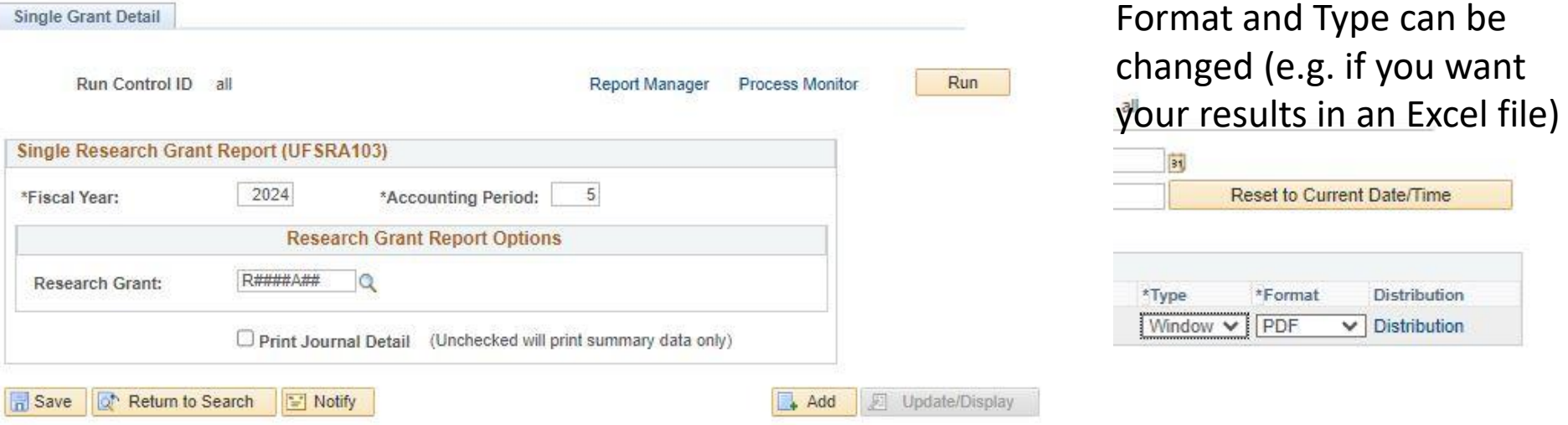

### $\text{Western} \widehat{\otimes} \text{Education}$

# **Spend Reports Cont'd**

When you click "Run" if nothing happens when the new window is populated, try running the same search in a new browser. Google Chrome can have some problems displaying monthly statements/ reports.

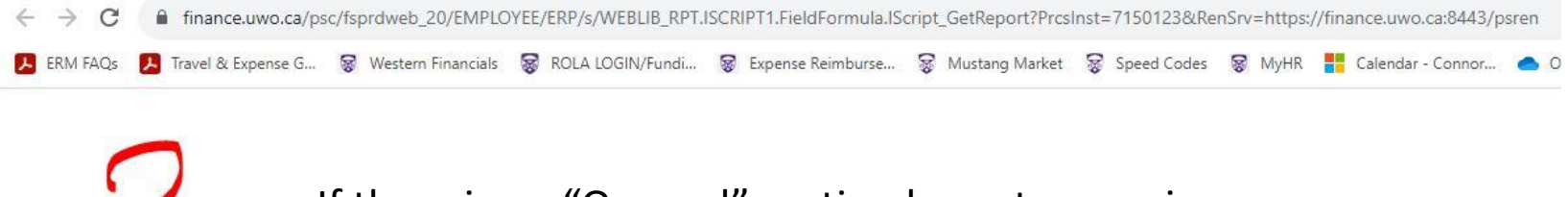

If there is no "Queued" section here, try running this query in a different browser!

# **Award Extension Request**

It is understood that sometimes research is delayed, and to request an extension on an Internal award that has an end date before you plan to be finished, you would need to pass along your award information and justification to the Internal Grants staff:

Internal Grants: [intgrant@uwo.ca](mailto:intgrant@uwo.ca)

Financial Officer Kelly Malone: [kmalone7@uwo.ca](mailto:kmalone7@uwo.ca)

## **Questions?**

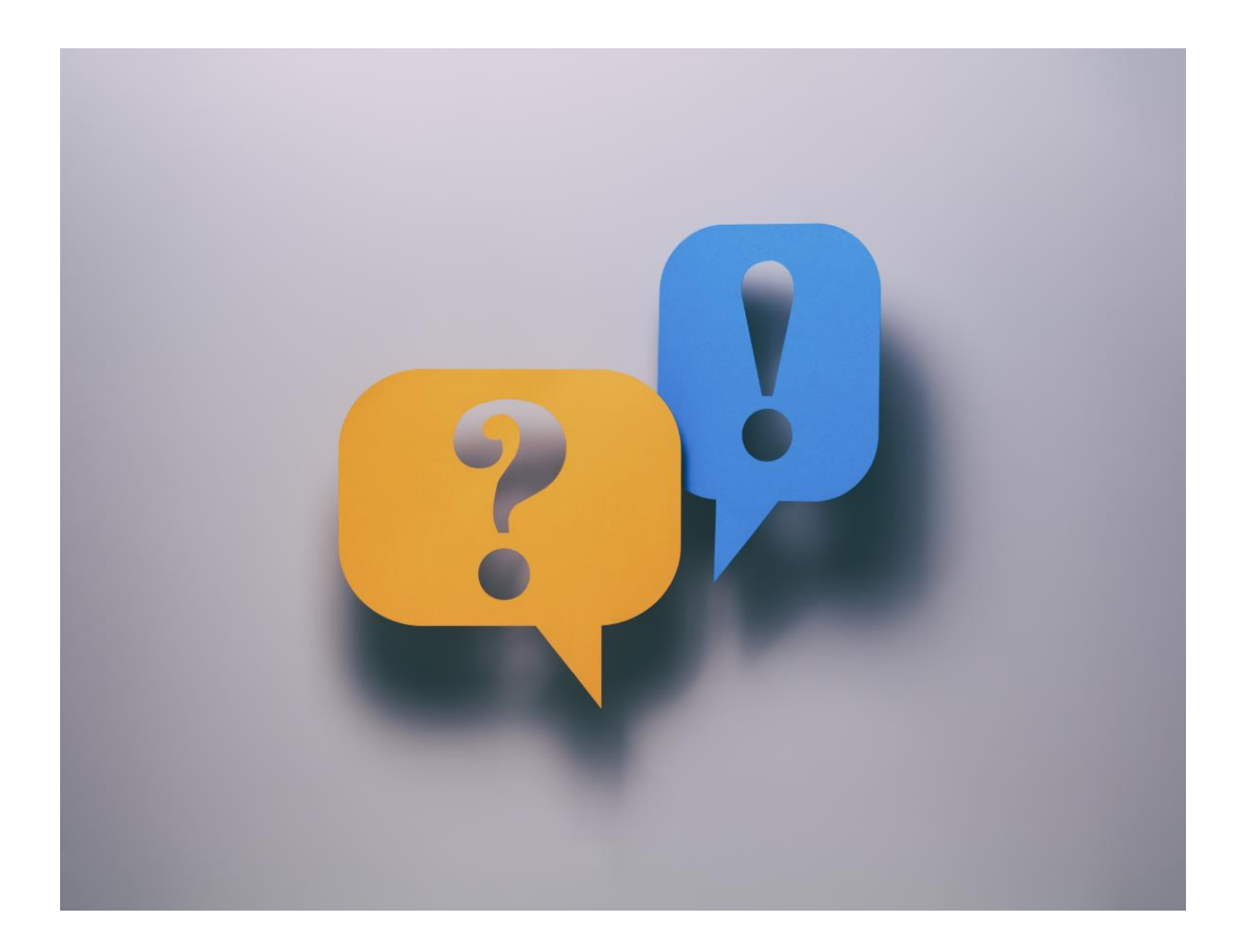

**Western**<br> *<u>B*Education</u>

# **Expense / Conference Reimbursement**

**Western Education** 

## **Expense Reimbursement**

- There are step-by-step instructions and a **FAQ on our** [website here](https://www.edu.uwo.ca/research/faculty/index.html) that explain how to use the Expense Reimbursement module
- Using the Speedcode you were assigned to your awarded grant (e.g. AB1C) you can navigate to Western Financials and select the Expense Reimbursement Tab

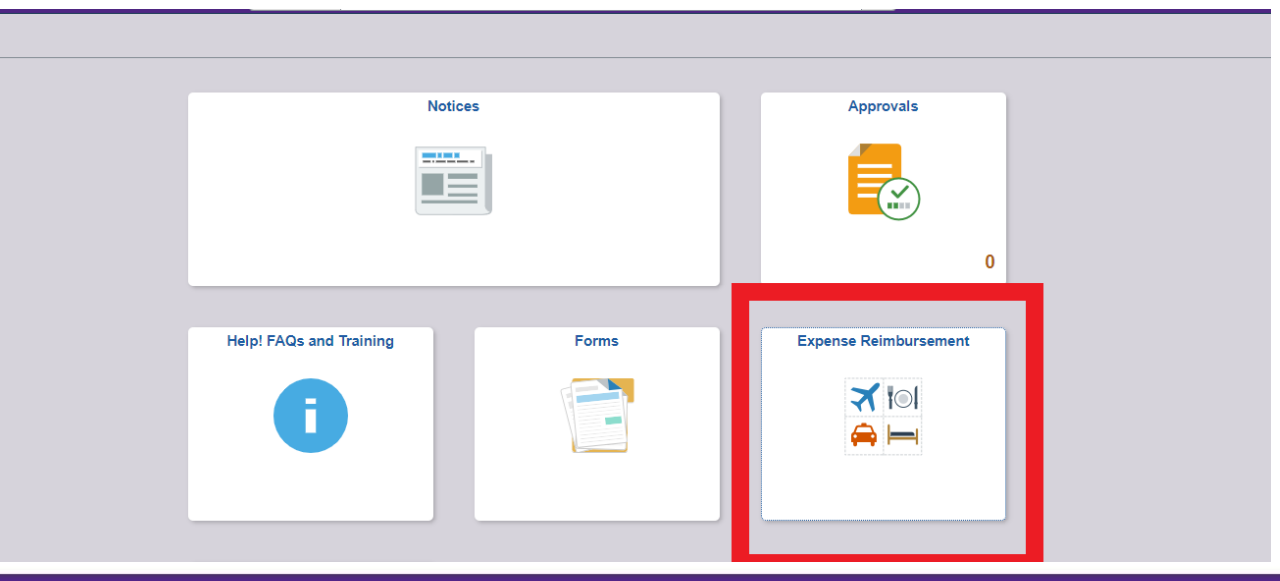

 $\text{Western} \widehat{\otimes} \text{Education}$ 

## **Expense Reimbursement Tips**

- Conference and workshop registration costs cannot be claimed until after the date of the event
- Proof of Attendance (attendance email, screenshot of itinerary with your name on it, conference slides, etc.) is required for reimbursement. This includes Virtual Events.
- For Research Travel (non-conference) details such as: purpose of travel, where it was, who it was with should be included in the claim's notes.
- Western reimburses the most economical means of travel between air, rail, and vehicle. The option that provides best value for money will be reimbursed.

 $\operatorname{Western} \overline{\otimes} \operatorname{Education}$ 

## **Expense Reimbursement Tips**

- Purchasing supplies or equipment?
	- The approved method is through Mustang Market or by using a Purchasing Card (PCard).
- Employees may purchase equipment (up to \$2,000) or supplies (up to \$500) personally and submit such expenses for reimbursement in the following situations only:
	- when the item is needed while the claimant is away from the University on a field trip, at a conference, or other professional meeting
	- when it is more economical or practical purchase the item personally considering all costs and time constraints
	- where the supplier does not accept the Western PCard or other form of payment offered by the University.

### $\rm Western$   $\overline{\otimes}$   $\rm Education$

## **Expense Reimbursement Tips**

- Claiming fuel or driving distance? Use Google Maps to show distance and route to support this claim.
- If you have charges in a foreign currency, entering the amount in that currency will have it automatically exchanged in accordance with the date entered. Alternatively, you can claim in CAD and provide a proof of exchange (bank statement).

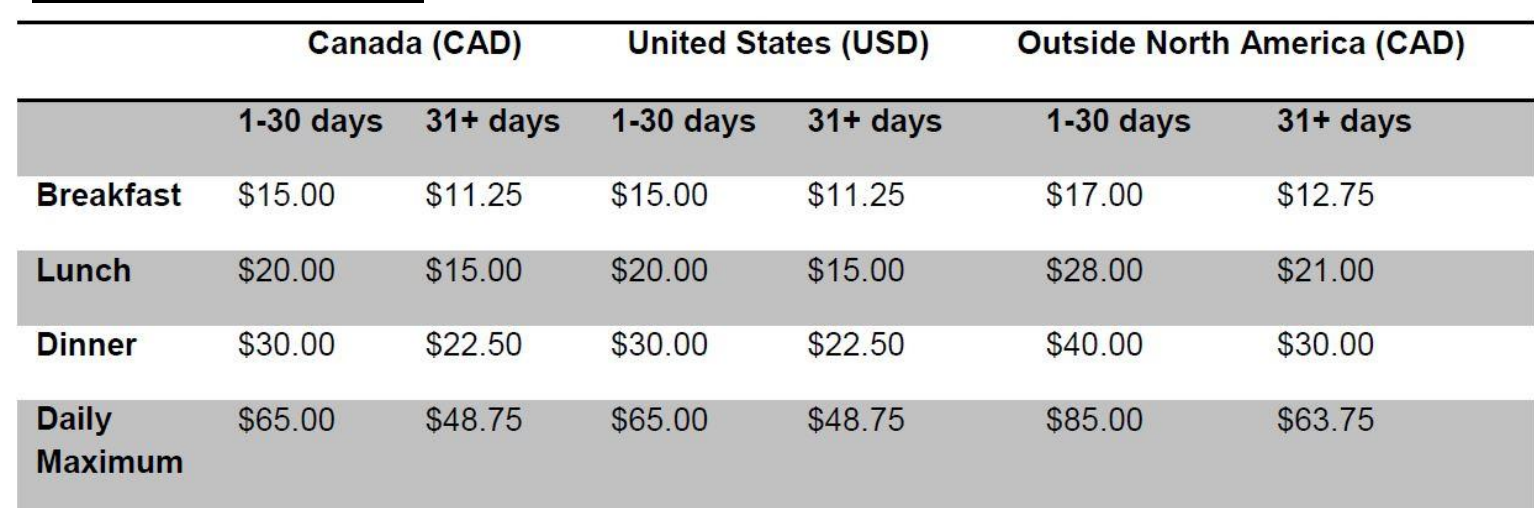

#### Per Diem Rates:

### $\operatorname{Western}$   $\mathbin{\overline{\otimes}}$   $\operatorname{Education}$

## **Questions?**

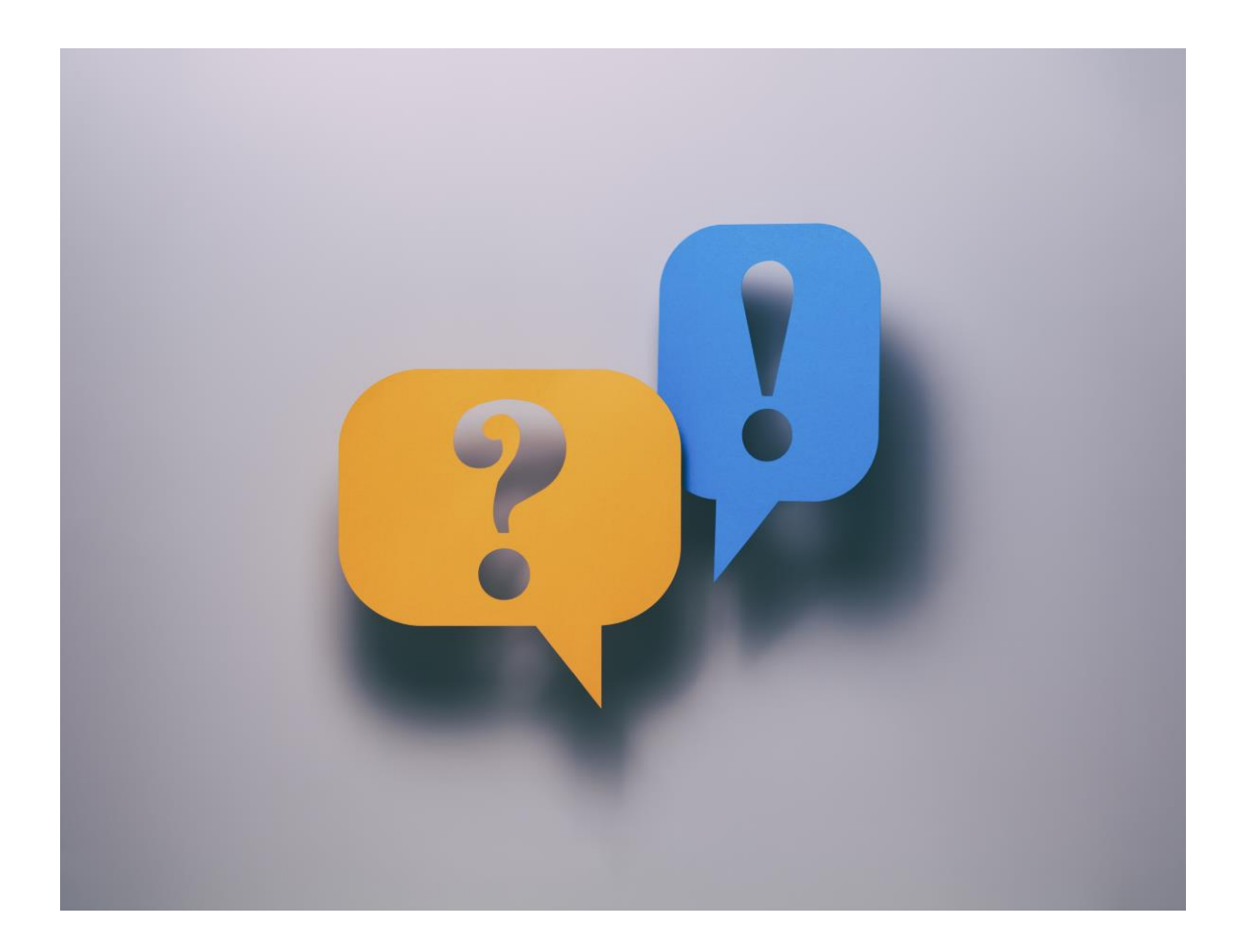

**Western**<br> *<u>B*Education</u>

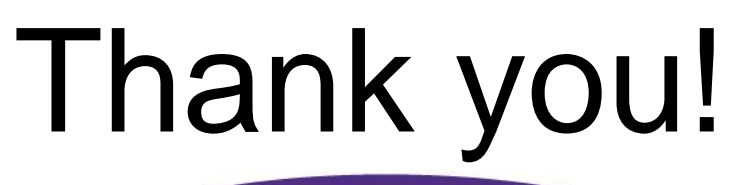

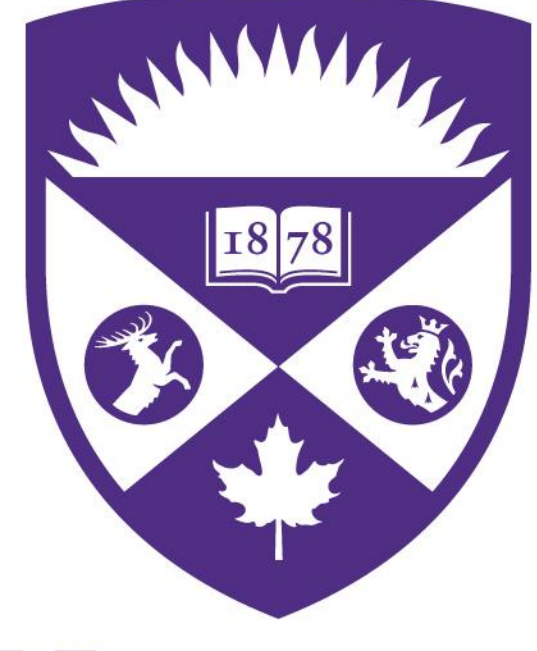

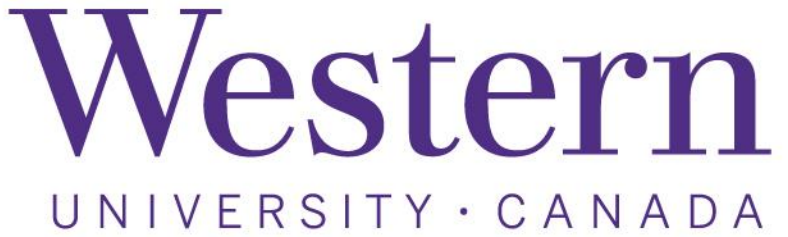